# **ИНСТРУКЦИЯ**

## ПО РАБОТЕ С ПРИЛОЖЕНИЕМ **УФАВОДОКАНАЛ**

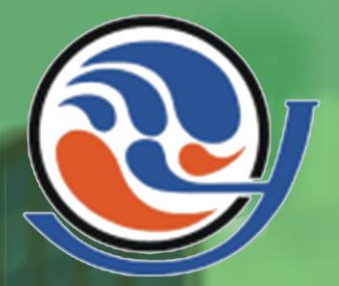

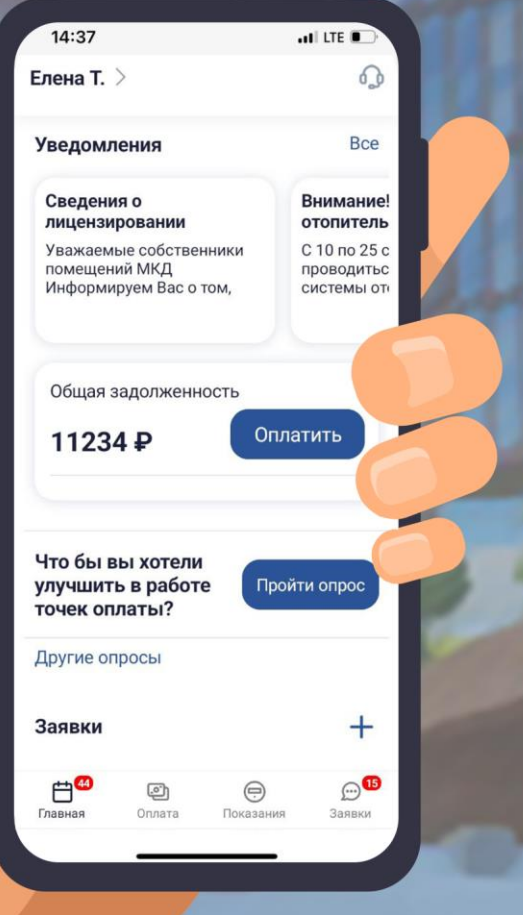

#### **Оглавление**

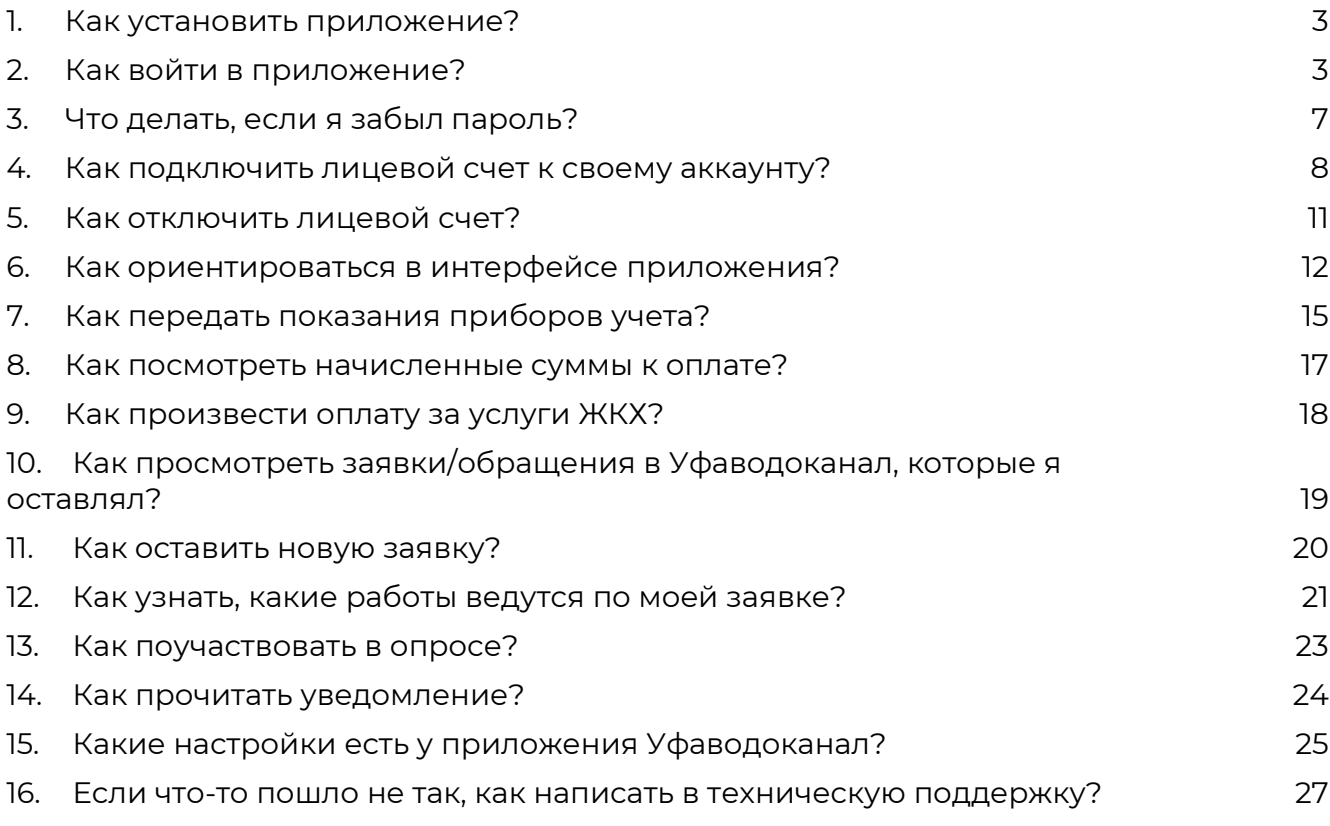

## <span id="page-2-0"></span>**1. Как установить приложение?**

1. В поисковой строке Google Play или AppStore впишите «Уфаводоканал». Либо отсканируйте камерой телефона соответствующий QR-код.

Android iOS

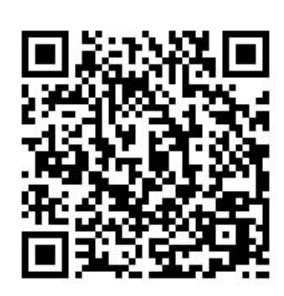

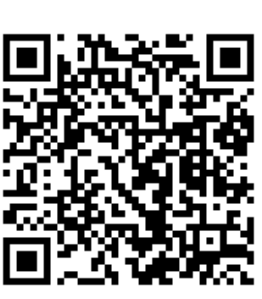

- 2. Откройте страницу с приложением. Нажмите «Установить».
- 3. Далее нажмите кнопку «Открыть», либо нажмите на соответствующую иконку на экране телефона.
- 4. Откроется окно авторизации/регистрации.

## <span id="page-2-1"></span>**2. Как войти в приложение?**

Чтобы получить имя пользователя и пароль необходимо пройти процедуру регистрации. Делается это только один раз перед началом использования Приложения.

**1.** В окне авторизации (первое окно при запуске Приложения) введите свой телефон в формате **+7ХХХХХХХХХХ**, который в дальнейшем вы будете использовать для входа. Это будет ваш логин.

Нажмите кнопку «Далее».

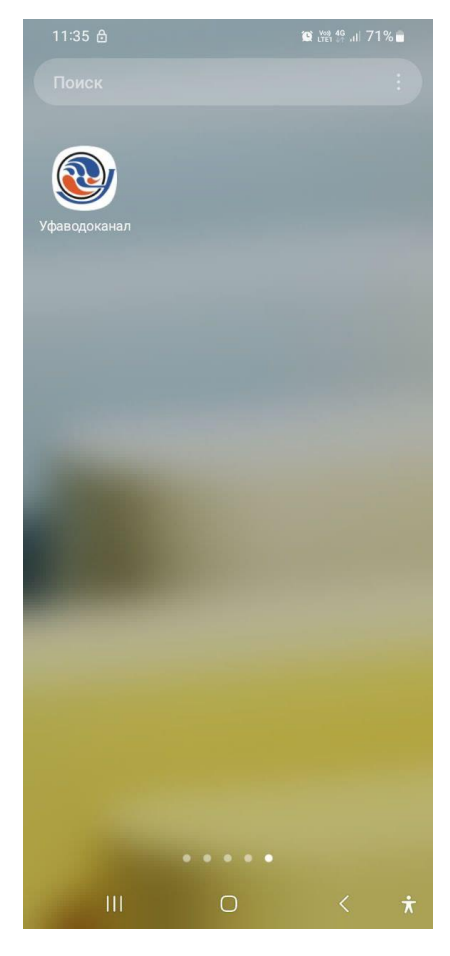

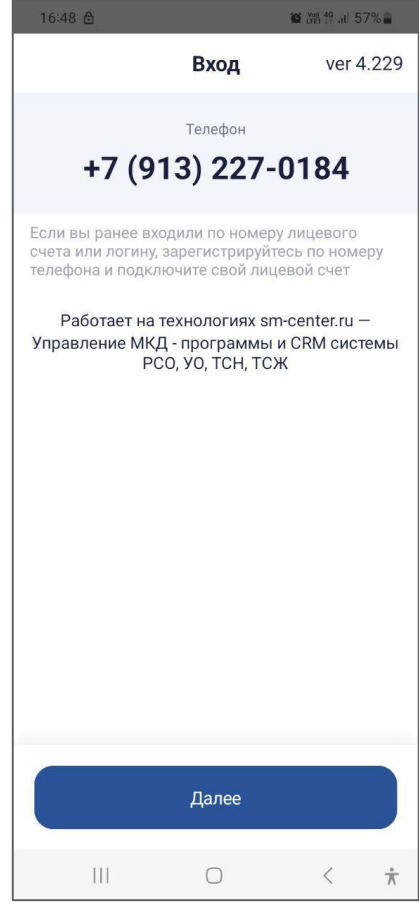

**2.** Далее требуется пройти проверку корректного ввода телефона.

На ваш номер, указанный на предыдущем шаге, поступит проверочный звонок, в котором вам сообщат 4-значный проверочный код. Его требуется ввести в **поле «Введите проверочный код»**.

#### **Нажмите кнопку «Далее».**

**ВАЖНО!** Если проверочный звонок вам не поступил, то следует подождать, когда истечет 1 минута обратного отсчета и тогда можно будет запросить проверочный код по смс.

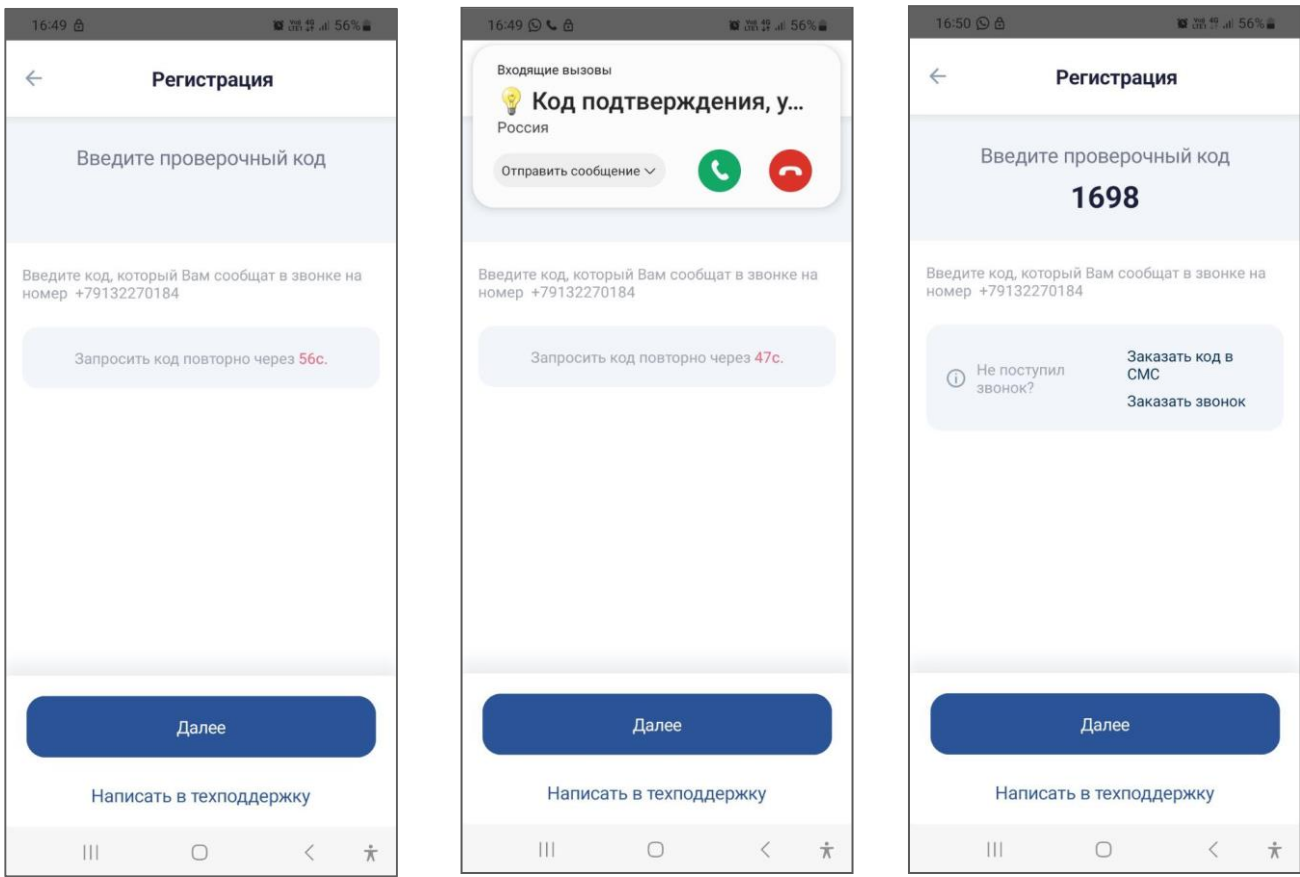

- **3.** Следующим шагом придумайте пароль. Нажмите кнопку «Далее».
- **4.** В следующем окне повторите пароль. Ознакомьтесь с политикой конфиденциальности и обработки персональных данных. И дайте свое согласие на обработку персональных данных – переведите переключатель в положение «ВКЛ». Если вы не даете согласие на обработку персональных данных, использование приложения невозможно.
- **5.** Нажмите кнопку «Зарегистрироваться».

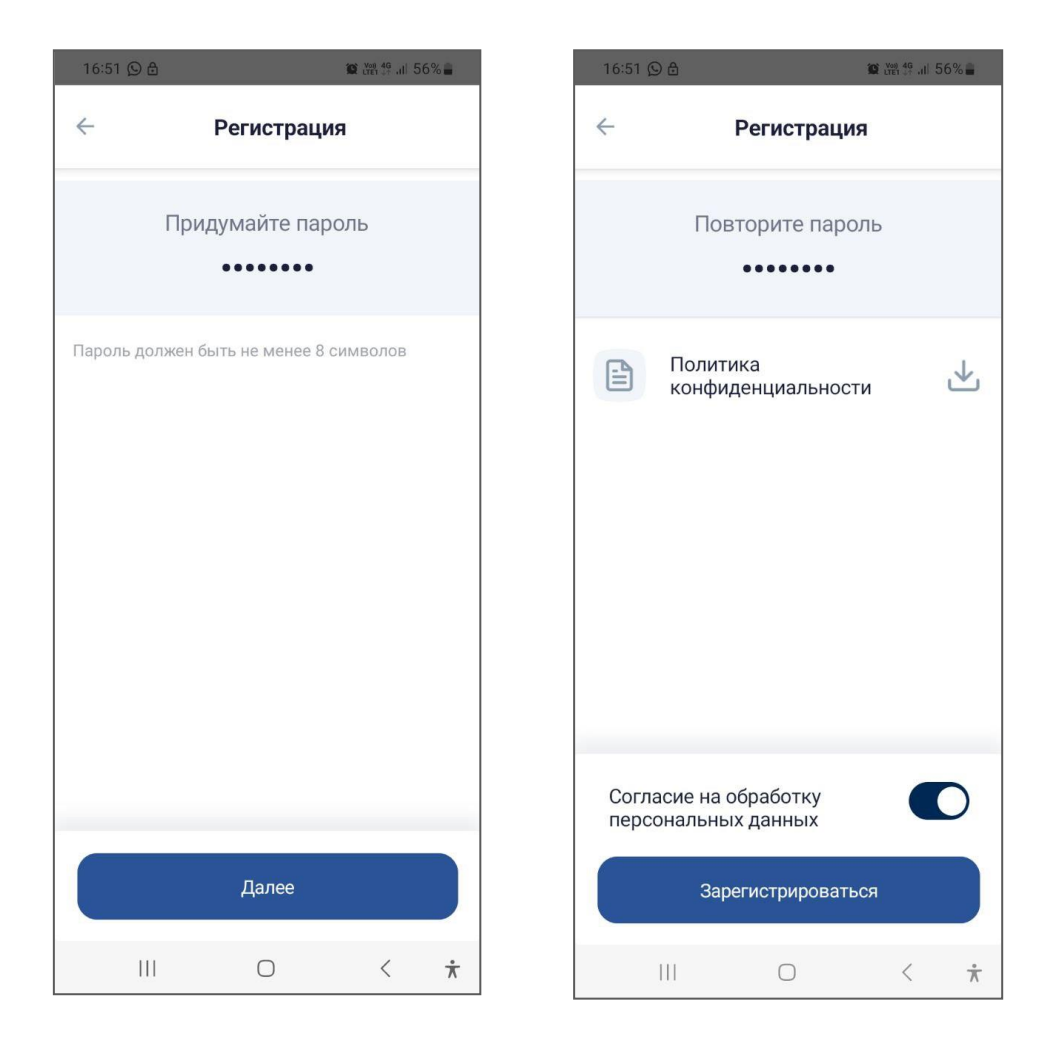

- **6.** Следующим шагом требуется заполнить поля, которые помогут системе запомнить, как к вам обращаться – Фамилия, Имя, Отчество. Нажмите **кнопку «Сохранить».**
- **7.** Если хотите использовать вход по пин-коду, то во всплывающем окне **нажмите кнопку «Использовать»** и задайте пин-код. Иначе **нажмите «Отмена».**
- **8.** И финальным шагом регистрации является подключение лицевого счета, чтобы в приложении вы могли видеть все начисления, оплаты по данному счету, передавать по нему показания. Номер лицевого счета расположен на квитанции, которую вы ежемесячно получаете от «Уфаводоканал».

Введите этот номер **в поле «Лицевой счет».**

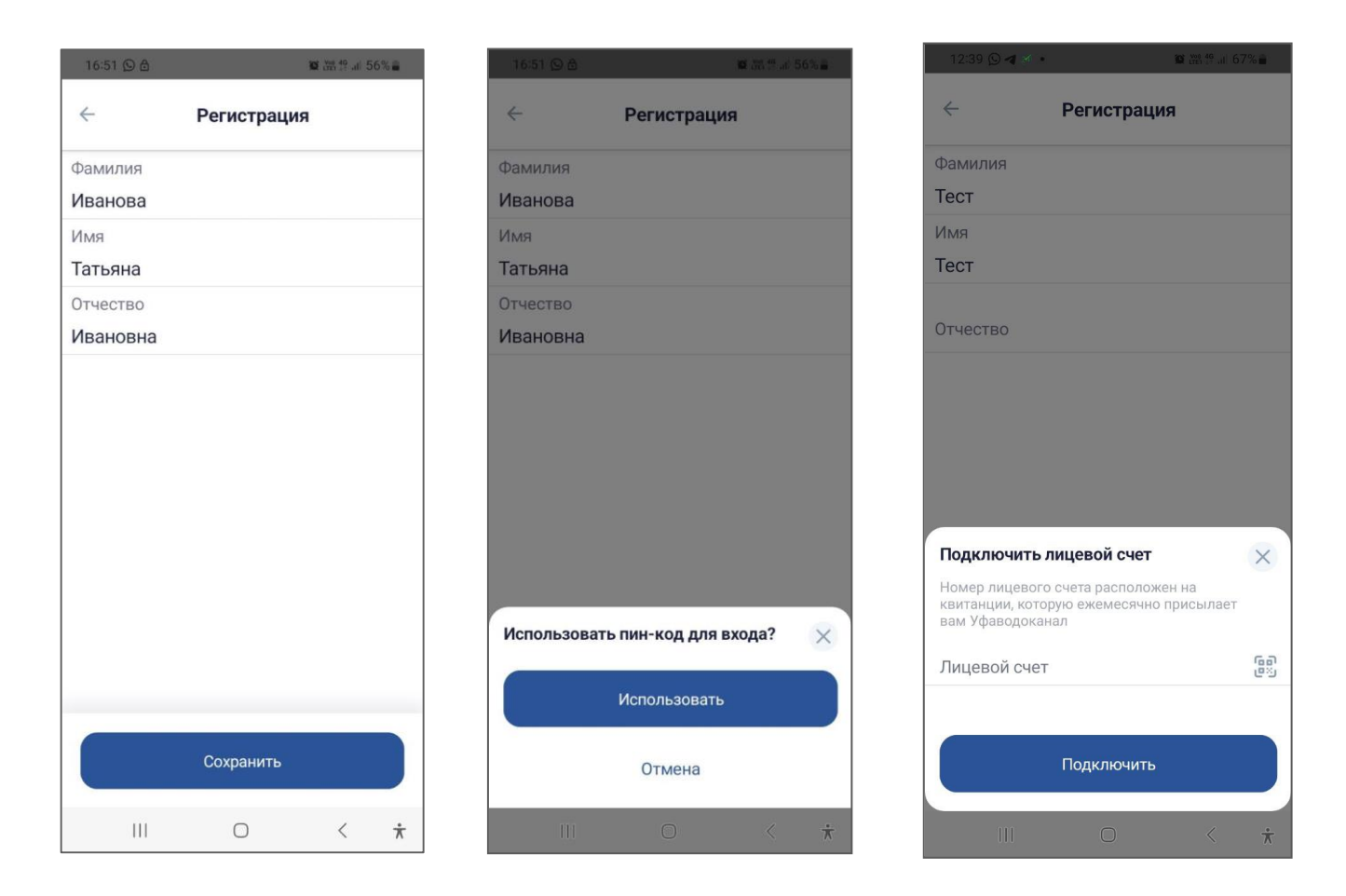

**ВНИМАНИЕ! Если у Вас не получилось зарегистрироваться – запустите приложение и на экране с проверочным кодом нажмите кнопку «Написать в техподдержку». Ваше обращение будет рассмотрено технической поддержкой, и в ближайшее время вам помогут зарегистрироваться.**

## <span id="page-6-0"></span>**3. Что делать, если я забыл пароль?**

<span id="page-6-1"></span>Если вы забыли пароль, то нажмите кнопку «Забыли пароль?» в окне ввода пароля и пройдите повторную регистрацию.

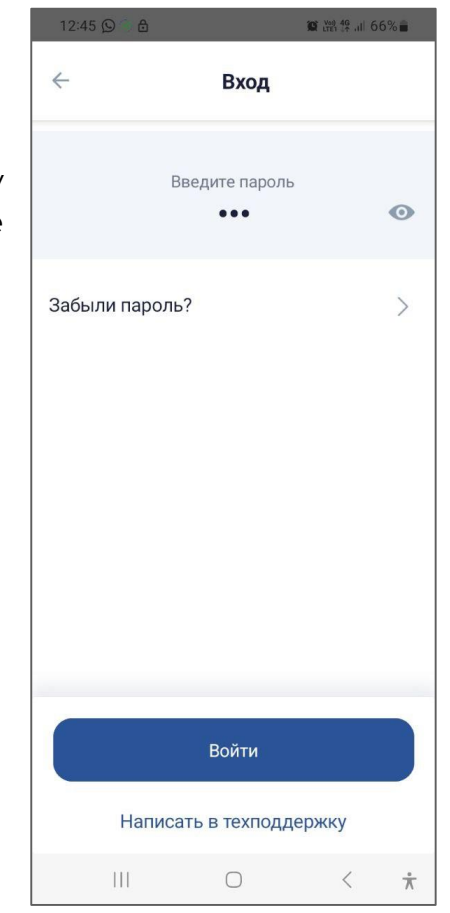

#### **4. Как подключить лицевой счет к своему аккаунту?**

#### **Для чего подключать лицевой счет в приложении?**

Именно к лицевому счету привязаны все начисления и проводятся все оплаты. А также на лицевой счет вносятся показания приборов учета (так как сами приборы тоже закрепляются за лицевым счетом).

Поэтому, чтобы видеть в приложении всю информацию и управлять своими коммунальными услугами, требуется указать в приложении ваш лицевой счет.

**Вы можете подключить лицевой счет к своему аккаунту на последнем этапе регистрации (см. п.2 «Как войти в приложение?»).**

Но также подключать и отключать лицевые счета можно в любой момент использования приложения.

**ВАЖНО!** Приложение поддерживает возможность одновременного использования нескольких лицевых счетов.

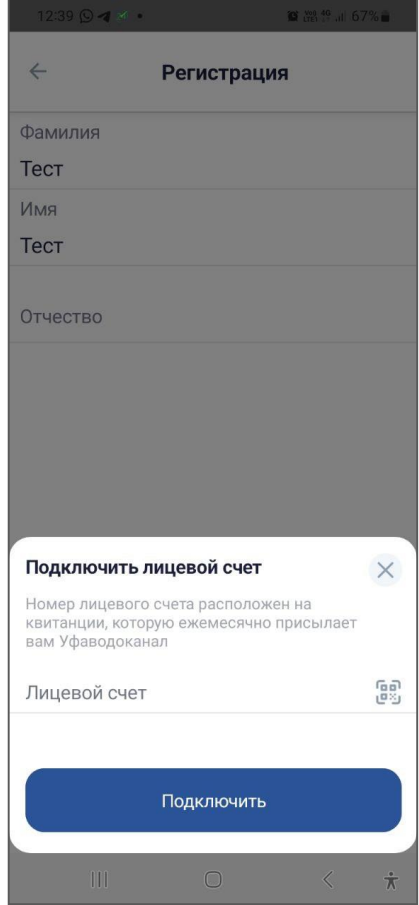

#### **Для добавления лицевого счета из Профиля пользователя:**

- **1.** На Главной странице перейдите в «Профиль пользователя», нажав на ФИО в левом верхнем углу.
- **2.** В окне профиля **ссылку «Подключить лицевой счет».**
- **3.** Откроется окно добавления лицевого счета, в котором требуется указать точный номер лицевого счета с квитанции. Нажмите **кнопку «Подключить»**.

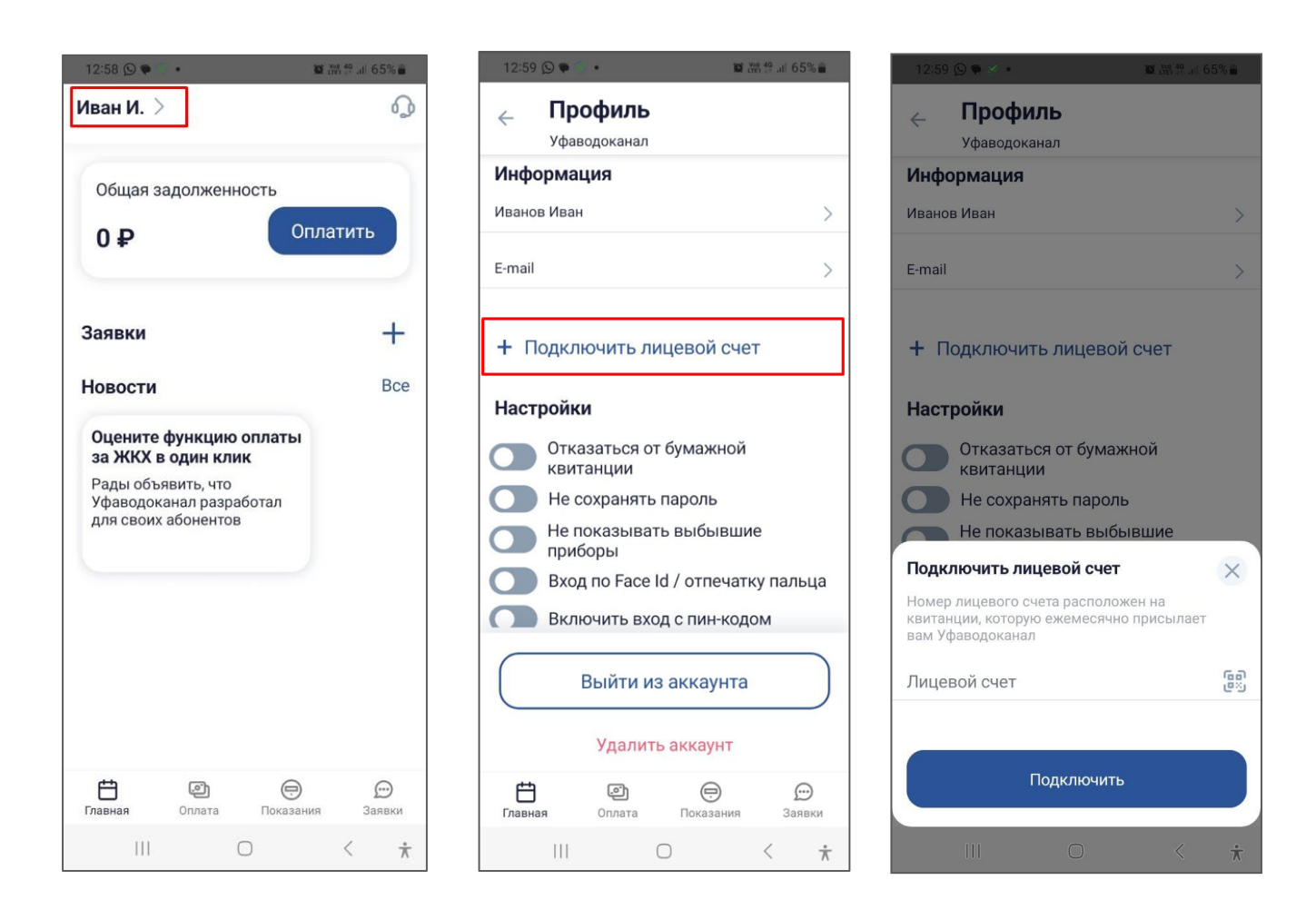

#### **Для добавления лицевого счета с экрана «Оплата»:**

- **1.** Перейдите на экран «Оплата», выбрав в нижнем меню приложения пункт «Оплата».
- **2.** Если в приложении не подключено ни одного лицевого счета, то нажмите кнопку **«Подключить лицевой счет».**
- **3.** Если в приложении уже есть подключенные лицевые счета, то все равно внизу будет **ссылка «+ Подключить лицевой счет».**
- **4.** Откроется окно добавления лицевого счета, в котором требуется указать точный номер лицевого счета с квитанции. Нажмите **кнопку «Подключить»**.

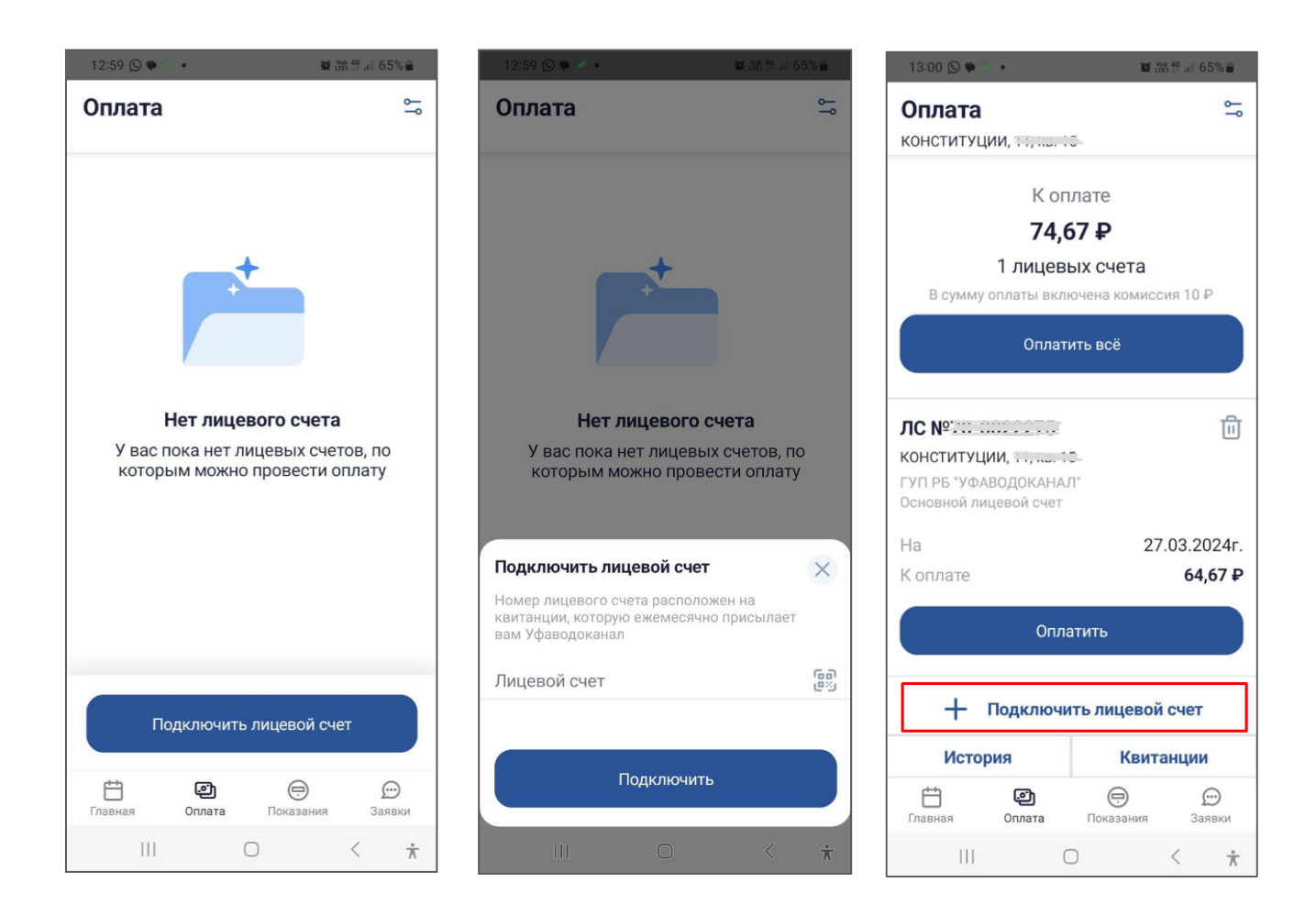

#### **Внимание! К аккаунту можно добавлять более одного лицевого счета. Добавить дополнительные лицевые счета всегда можно и из «Профиля», и с экрана «Оплата» по ссылке «Подключить лицевой счет».**

#### **Возможные затруднения:**

 Если такого лицевого счета нет в базе данных, либо вы ошиблись при наборе номера счета, то будет показано сообщение об ошибке. И можно будет попробовать ввести лицевой счет повторно.

#### <span id="page-10-0"></span>**5. Как отключить лицевой счет?**

- **1.** Зайдите в раздел «Оплата», либо в «Профиль пользователя», где отображается список подключенных лицевых счетов.
- **2.** Нажмите **ссылку «Удалить» (Корзина)** напротив лицевого счета, который требуется удалить.
- **3.** На вопрос приложения «Удалить лицевой счет №…» **нажмите «Удалить»**.

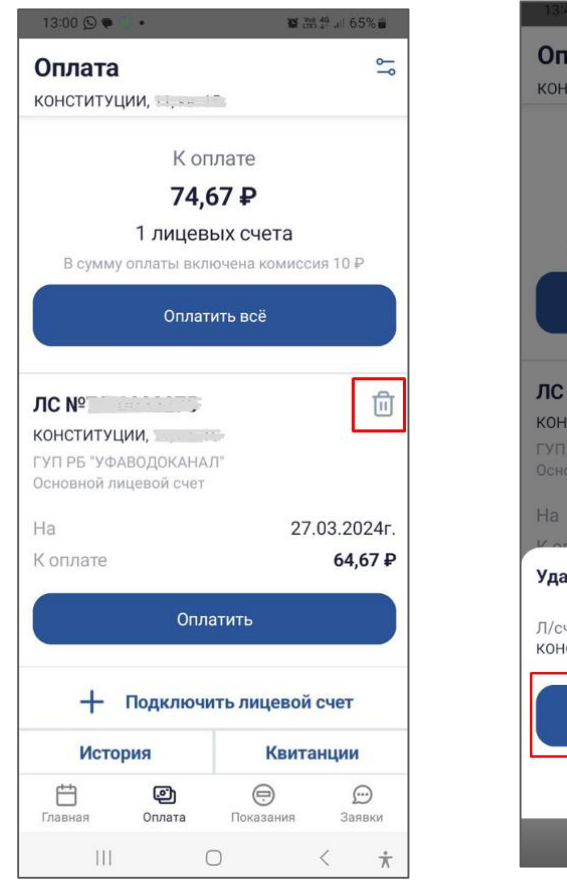

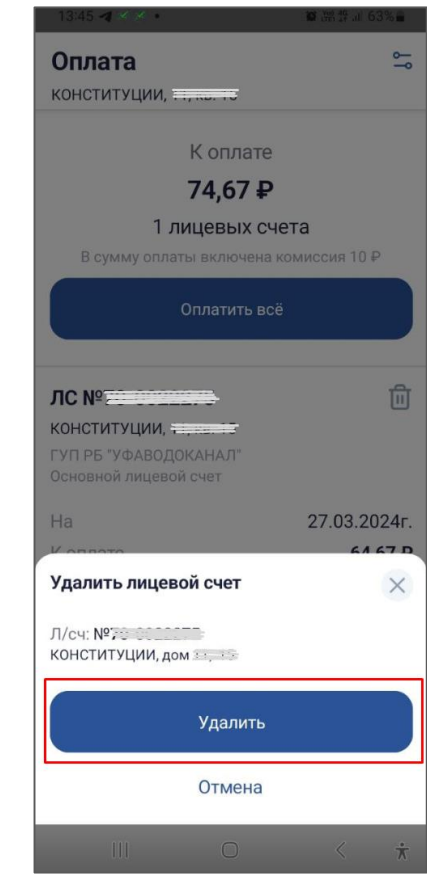

## <span id="page-11-0"></span>**6. Как ориентироваться в интерфейсе приложения?**

Интерфейс приложения содержит 3 основных блока:

- **Шапка**, где указано ФИО владельца аккаунта, а также иконка «Наушники» для обращения в техническую поддержку приложения.
- **Основная часть экрана**, где отображается содержимое выбранного раздела.
- **Нижнее меню**, которое содержит все основные разделы приложения.

Рассмотрим все разделы нижнего меню, для чего нужен каждый.

#### **Пункт меню «Главная»**

Этот раздел содержит основные данные по каждому из разделов приложения. Отсюда можно переходить в другие разделы, видеть важные уведомления, а также общую сумму задолженности.

 **Уведомления** – все важные и срочные оповещения от компании ЖКХ. Если вам пришел пуш с информацией от Уфаводоканала, то если его требуется перечитать, то эту информацию вы найдете в разделе «Уведомления»;

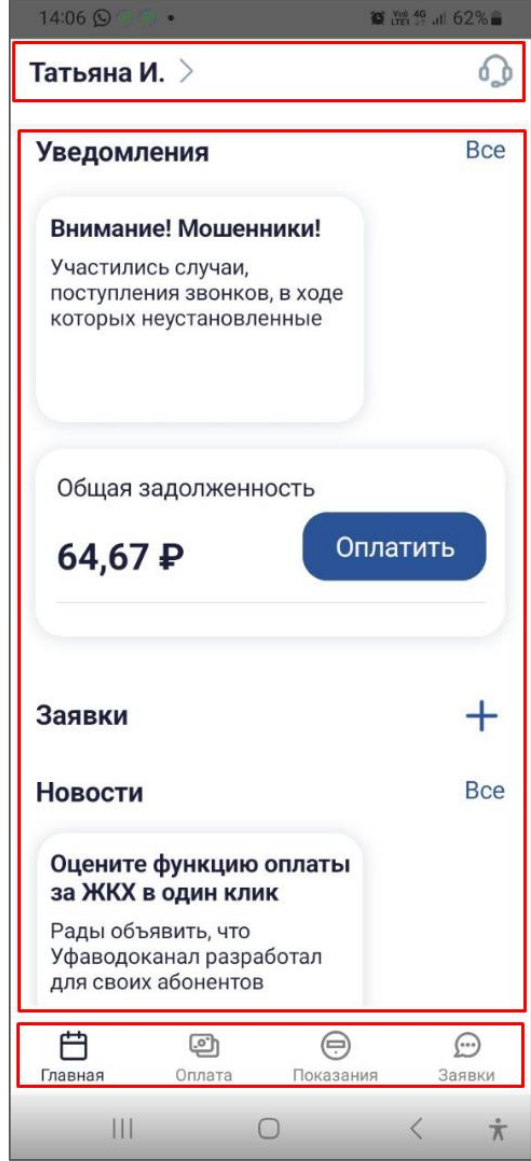

- **Общая задолженность** итоговая сумма к оплате по текущей задолженности по всем подключенным лицевым счетам.
- **Оповещения о необходимости передачи показаний или поверке приборов** – они тоже отображаются на главном экране, как важная и срочная информация.
- **Заявки**  ссылка на форму создания новой Заявки, чтобы не пришлось никуда переходить. Минимум кликов для пользователя.
- **Опросы** опросы от Уфаводоканала по разным темам (отображаются только если есть актуальные не пройденные опросы);
- **Новости** информация о менее срочных, но не менее интересных событиях.

## **Пункт меню «Оплата»**

содержит информацию обо всех расчетах, проводимых по лицевым счетам. С этого экрана можно подключать/удалять лицевые счета, смотреть историю оплат, видеть историю выставления квитанций, а также отсюда же можно оплатить текущую задолженность.

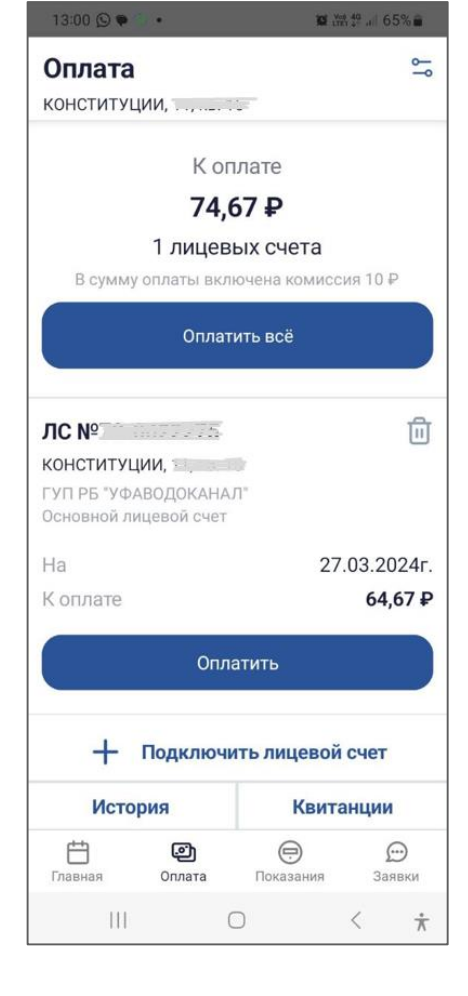

## **Пункт меню «Показания»**

содержит сведения по индивидуальным приборам учета и историю передачи показаний в виде графика. В этом же разделе Вы можете подать текущие показаний приборов учета.

**Здесь же вы увидите уведомление о сроках, когда можно подать показания.**

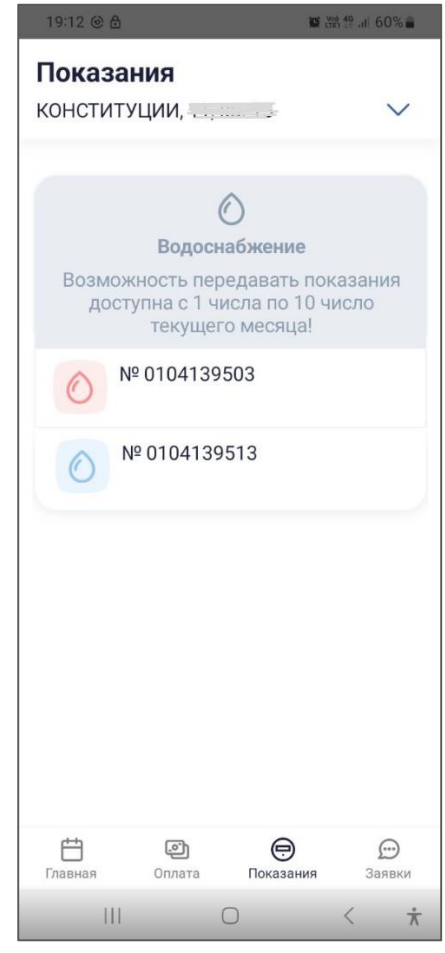

## **Пункт меню «Заявки»**

Содержит журнал всех поданных заявок. В каждую заявку можно зайти и прочитать сообщения специалистов Уфаводоканала.

**По кнопке «Создать»** можно оформить и отправить в диспетчерскую службу новую заявку.

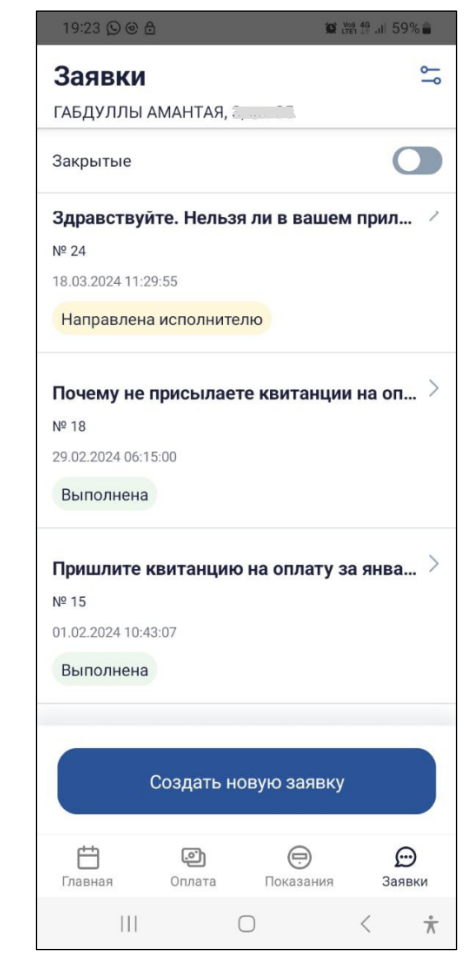

## <span id="page-14-0"></span>**7. Как передать показания приборов учета?**

- **1.** Выберите в нижнем меню приложения **раздел «Показания»**.
- **2.** Откроется список квартирных приборов учета, закрепленных за Вашими лицевыми счетами. Рядом с каждым прибором отображается последнее переданное показание и дата последней передачи.
- **3.** Вверху отображается адрес, приборы учета с которого видны в списке ниже. И если у вас подключено несколько лицевых счетов, то вы можете выбирать нужный вам адрес для переключения между приборами учета.
- **4.** Перед списком приборов отображается уведомление о сроках передачи показаний: **с 1 по 10 число текущего месяца.**
- **5.** Чтобы передать показания по определенному прибору, нажмите на **этот прибор**.
- **6.** Откроется окно с подробной информацией по прибору.
	- название прибора учета (по умолчанию состоит из заводского номера прибора, но по **иконке «Карандаш»** его можно изменить на любое другое более удобное и понятное)
	- тип коммунального ресурса, который он измеряет
	- заводской номер прибора
- **7. В поле «Введите показания» требуется ввести текущие показания с прибора учета.** Текущие показания будут немедленно отправлены в вашу компанию ЖКХ.
- **8.** Вспомогательные функции:
	- **Кнопка «Вкл.фонарик»** включает фонарик в телефоне, чтобы можно было посветить на

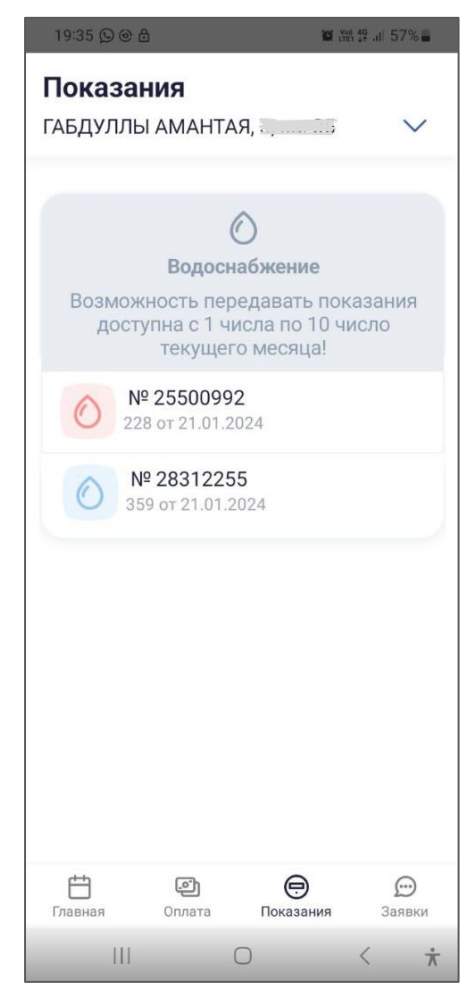

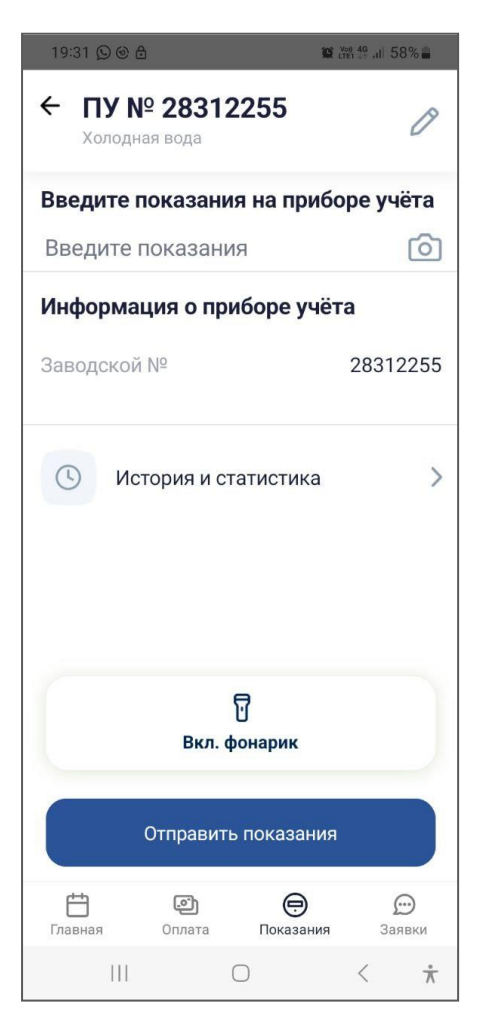

циферблат прибора, если он находится в труднодоступном месте.

- **По иконке «Фотоаппарат»** можно открыть сервис распознавания показаний прибора по фото (наводите на циферблат прибора, и показания могут быть распознаны).
- **Раздел «История и статистика»** содержит статистику передачи показаний приборов. А также отображает график расхода ресурса.

#### **Внимание! Если не нашли нужный прибор учета в списке – обратитесь в Уфаводоканал. Этот вопрос будет решен.**

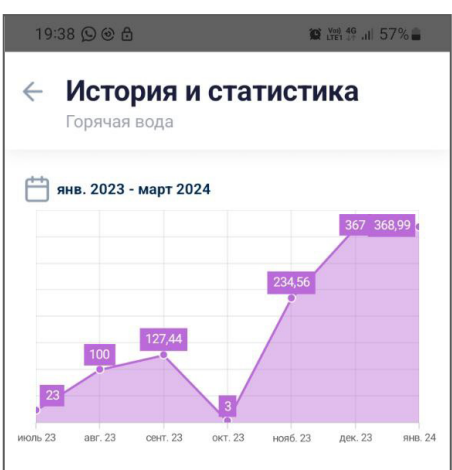

Все показания

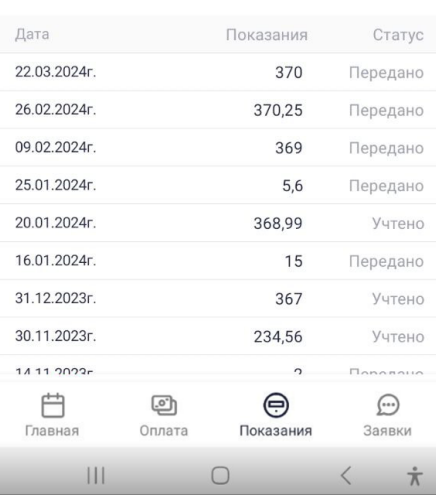

#### <span id="page-16-0"></span>**8. Как посмотреть начисленные суммы к оплате?**

- **1.** В нижнем меню приложения выберите **раздел «Оплата».**
- **2.** Нажмите **кнопку «Квитанции».**
- **3.** Откроется список выставленных компанией ЖКХ квитанций по месяцам с указанием сумм, начисленных в квитанциях.
- **4.** В окне со списком квитанций можно переключаться между лицевыми счетами, выбирая их вверху в выпадающем списке.
- **5.** Для оплаты квитанции вернитесь в раздел Оплата по **кнопке «Назад»**.

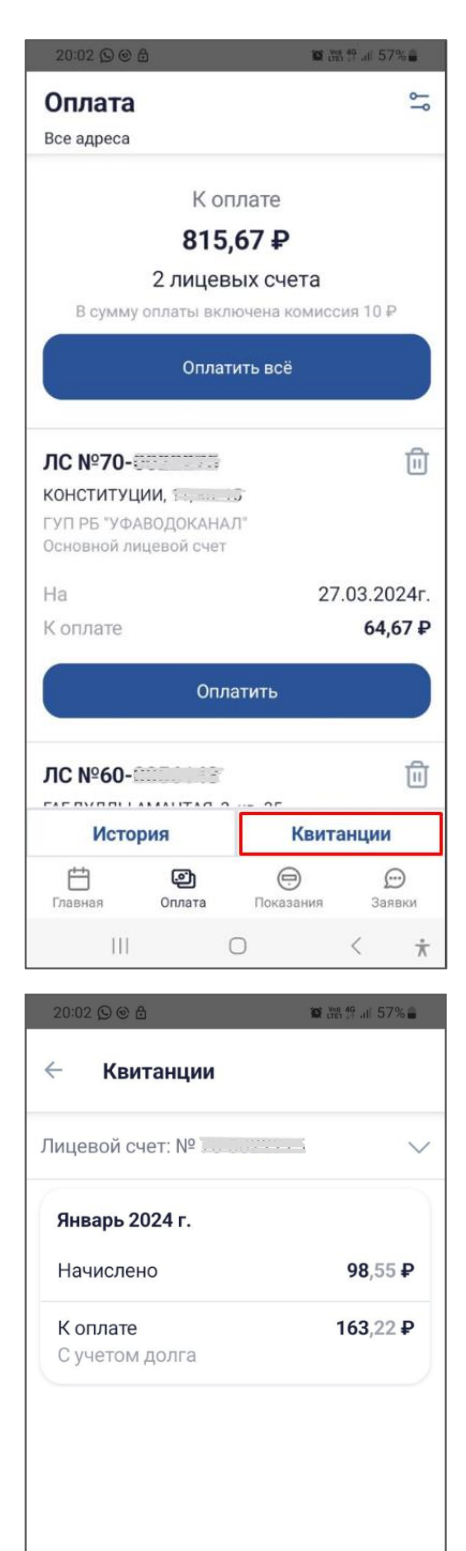

白

Главная

 $\mathbb{H}$ 

ම

Оплата

 $\bigoplus$ 

Показания

 $\bigcirc$ 

 $\odot$ 

Заявки

 $\dot{\pi}$ 

 $\langle$ 

#### <span id="page-17-0"></span>**9. Как произвести оплату за услуги ЖКХ?**

Сведения о суммах к оплате отображаются в разрезе лицевых счетов.

- **1.** Выберите **раздел «Оплата»**.
- **2.** Чтобы провести оплату по одному лицевому счету, нажмите кнопку **«Оплатить»** у нужного лицевого счета. Чтобы оплатить сразу за несколько лицевых счетов нажмите **кнопку «Оплатить все»** вверху экрана.

Откроется окно, где указана сумма к оплате. Ее можно скорректировать вручную. Когда суммы корректируется вручную, то строка ИТОГ автоматически пересчитывается.

- **3.** Для оплаты следует нажать кнопку **«Оплата».**
- **4.** Происходит переренаправление в платежный кабинет банковской системы для списания средств с банковской карты.
- **5.** Заполните сведения о карте и укажите адрес электронной почты, на который по результатам оплаты направляется электронный чек об оплате.

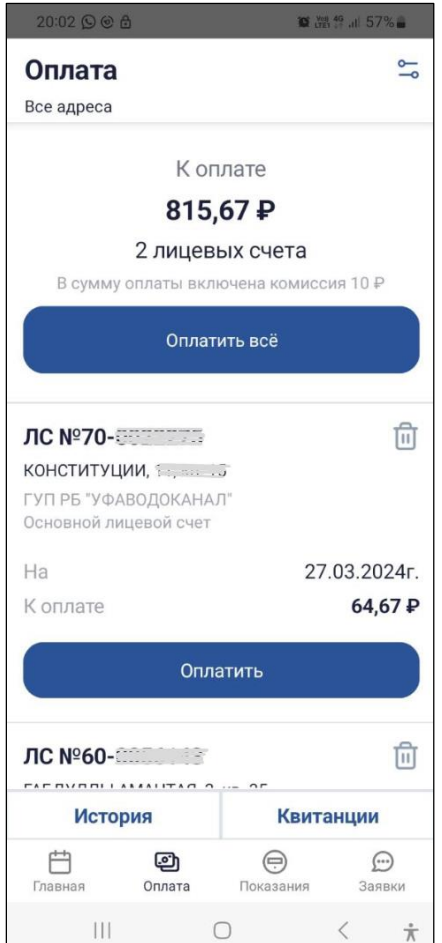

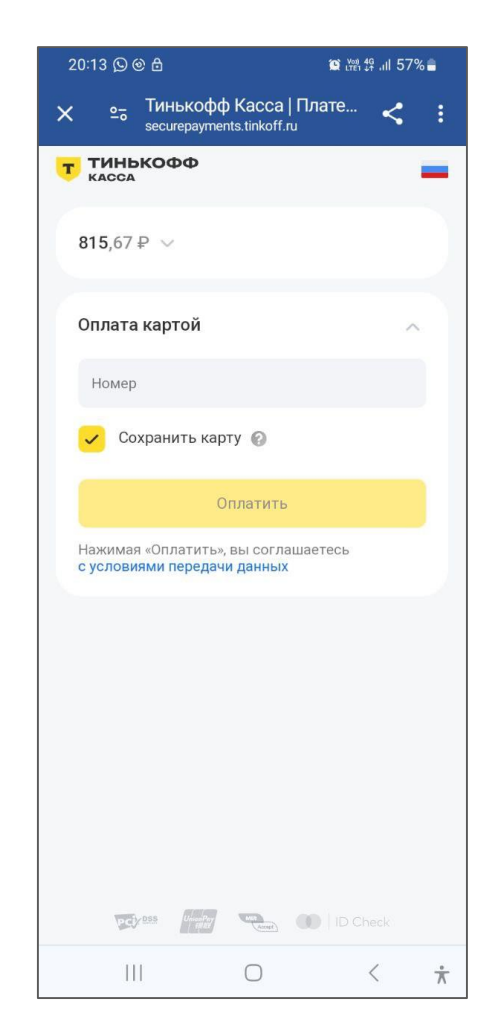

## <span id="page-18-0"></span>**10. Как просмотреть заявки/обращения в Уфаводоканал, которые я оставлял?**

#### **Откройте в нижнем меню** раздел «Заявки».

Откроется окно со списком всех Ваших ранее созданных заявок. В списке будут отображаться именно те заявки, которые еще не закрыты.

<span id="page-18-1"></span>Если требуется посмотреть закрытые заявки, то переместите **переключатель «Закрытые»** в положение ВКЛ.

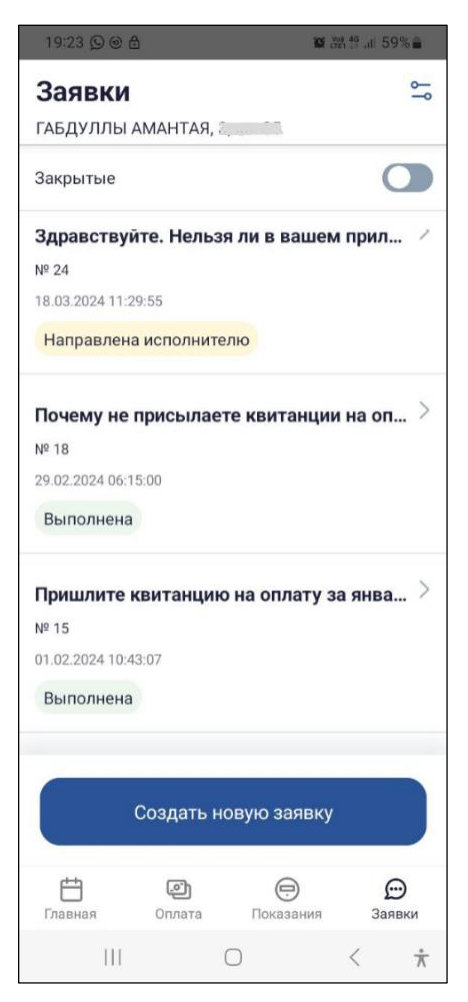

## **11. Как оставить новую заявку?**

- **1.** В нижнем меню выберите **пункт «Заявки».**  Откроется окно со списком ранее созданных заявок.
- **2.** Нажмите **кнопку «Создать».** Откроется окно создания заявки.
- **3.** Заполните ВСЕ поля по новой заявке:
- **Адрес** поле Адрес заполняется автоматически. Однако, если лицевых счетов подключено несколько, то вы можете его поменять, выбрав из выпадающего списка нужный.
- **Тип заявки** выбирается из выпадающего списка. Обозначает тему, к которой относится заявка.
- **Текст** содержание вопроса, кратко суть заявки.
- **Прикрепить файлы** для наглядного представления сути обращения к заявке можно прикреплять файлы, в том числе фотографии. Прикреплять можно любые файлы, а также фото, сделанные на камеру телефона, или видео.
- Новая заявка **• Аварийные заявки необходимо** подавать по номеру телефона +73472841530 Адрес КОНСТИТУЦИИ, Династр Тип заявки Вопрос по начислениям Пересчитайте квитанцию за ноябрь 2023 Прикрепить файл Создать 户 ම  $\bigcirc$  $\odot$ Главна Оплата Заявки  $\bigcirc$  $\mathbf{III}$
- **4.** После заполнения всех полей **нажмите кнопку «Создать».**

Заявка будет отправлена специалистам Уфаводоканал.

Уведомление о том, что заявка была отправлена, ее идентификационный номер, а также суть заявки будет отправлена на вашу электронную почту, указанную в профиле пользователя.

<span id="page-19-0"></span>На экране мобильного устройства будет отражено всплывающее сообщение «**Заявка успешно создана**».

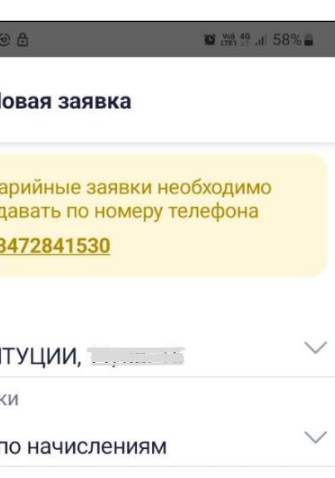

## **12. Как узнать, какие работы ведутся по моей заявке?**

- **1.** В нижнем меню выберите **пункт «Заявки».**  Откроется окно со списком ранее созданных заявок.
- **2.** В списке заявок найдите интересующую заявку и **нажмите на нее.** Откроется окно с перепиской по этой заявке.
- **3.** По заявке можно выполнить любые из следующих действий:
	- **Прочитать переписку по заявке** пролистав окно с диалоговыми сообщениями вверх-вниз.
	- **Отправить новое сообщение** ввести текст в поле ввода комментария (внизу окна) и нажать кнопку «Отправить» (иконка «Самолетик»). По нажатию на иконку «Микрофон» возможен ввод голосового сообщения (надиктовка текста голосом), текст распознается и введется автоматически.
	- **Обменяться файлами** фото, инструкции, любые другие файлы. Для этого нажмите кнопку «Прикрепить файл» (иконка «Скрепка»). Выберите файл с Вашего устройства. Информация об

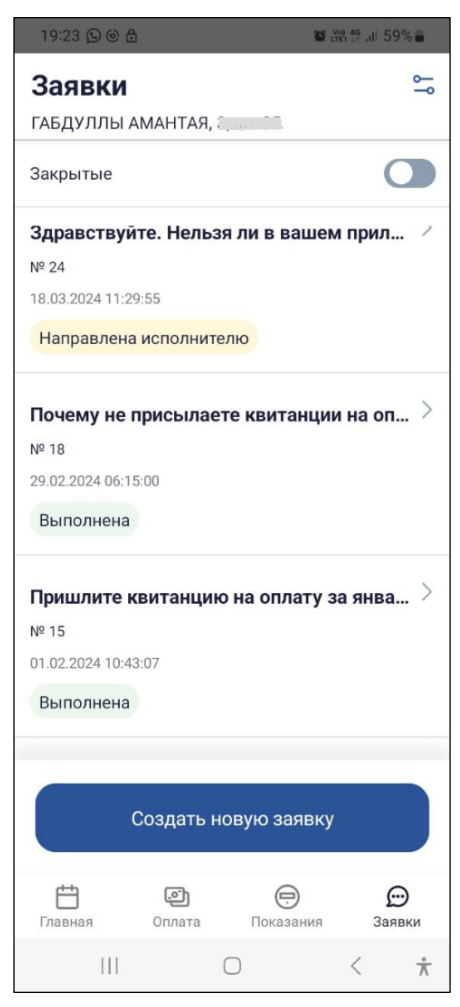

отправленном файле будет отображена в переписке.

- Посмотреть подробную информацию о заявке по **кнопке «Инфо» (i).**
- **4.** Когда работы по заявке будут выполнены, вы получите уведомление об этом.
- **5.** Выполненную заявку можно «Переоткрыть», если по вашему мнению работы не выполнены. Либо можно «Подтвердить выполнение».

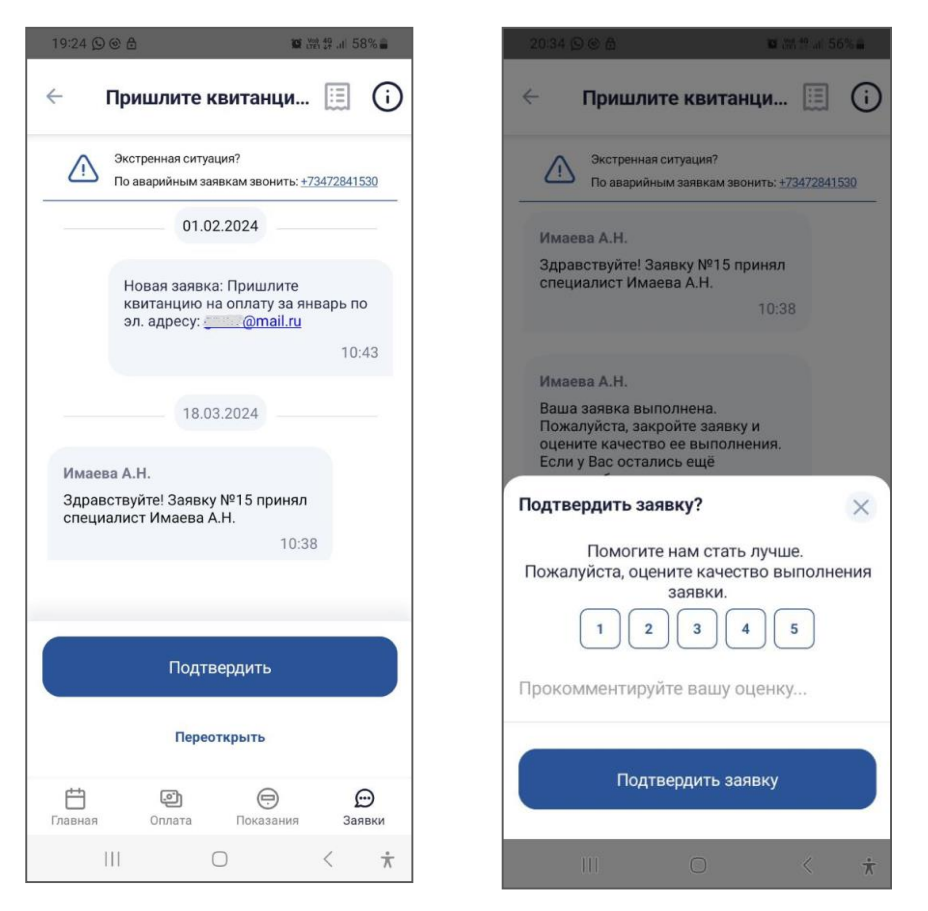

При подтверждении выполнения заявки Вам предлагается оценить качество работ по заявке, установив нужное количество звезд.

Также, в этом окне можно добавить комментарий, объяснив оценку.

## <span id="page-22-0"></span>**13. Как поучаствовать в опросе?**

- **1.** Активные опросы отображаются на **странице «Главная»**.
- **2.** Для прохождения опроса нажмите кнопку **«Пройти опрос».**
- **3.** Откроется первый вопрос с вариантами ответов.
- **4.** Выберите подходящий вариант ответа на текущий вопрос.
- **5.** Между вопросами можно переключаться по **кнопкам «Далее» и «Назад»**.
- **6.** После того, как будет дан ответ на последний вопрос, появится окно с информацией, что опрос завершен.
- **7.** Нажмите кнопку «ОК».
- **8.** Пройденный опрос перестанет отображаться в списке опросов.

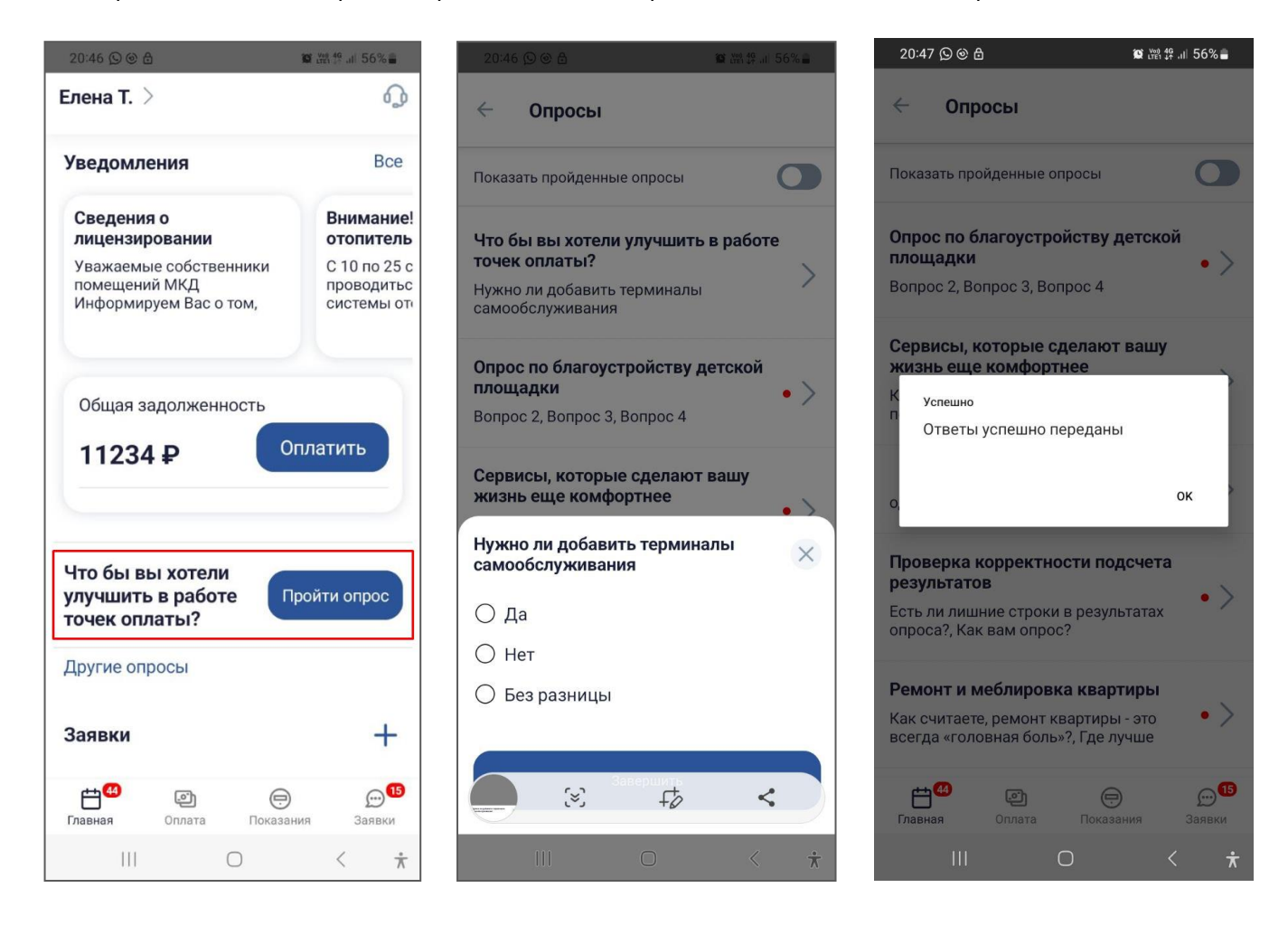

#### <span id="page-23-0"></span>**14. Как прочитать уведомление?**

Все уведомления в момент их отправки приходят на телефоны как pushуведомления, и сразу отображаются на экранах пользователей как всплывающее сообщение. Но если всплывающее уведомление прочитать не удалось, либо если нужно посмотреть прошлые уведомления, то такая возможность есть:

- **1.** В нижнем меню выберите **пункт «Главная»**.
- **2.** В самом верху Главной страницы отображаются все актуальные уведомления.
- **3.** Выберите интересующее объявление и **нажмите на него**.
- **4.** Откроется полный текст уведомления.

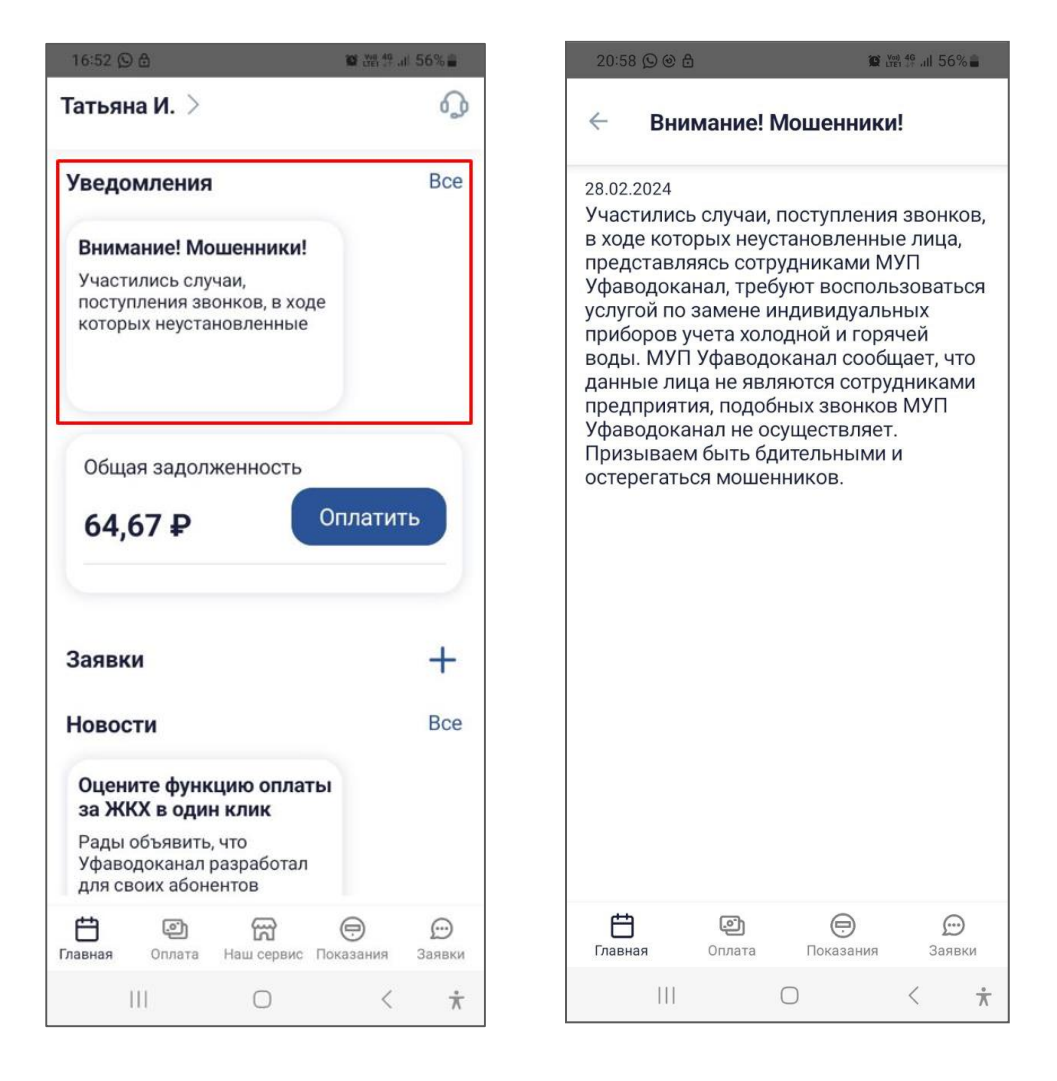

## <span id="page-24-0"></span>**15. Какие настройки есть у приложения Уфаводоканал?**

Все настройки приложения сгруппированы в «Профиле пользователя».

Профиль пользователя открывается с главного экрана, нажатием на ФИО пользователя в верхнем левом углу.

#### **Блок «Информация»**

- **ФИО**  как к вам обращаться;
- **Электронная почта**  на какой адрес отправлять уведомления о событиях по вашим заявкам, а также на какой адрес отправлять электронные квитанции;

Эту информацию можно всегда скорректировать.

#### **Блок «Лицевые счета»**

- **Список подключенных лицевых счетов –** отображает номера и адреса лицевых счетов, которые подключены у вас в приложении. По иконке «Настроить» можно удалять неактуальные лицевые счета.
- **Ссылка «Подключить лицевой счет»** по нажатию на данную ссылку открывается окно подключения нового лицевого счета в приложении.

#### **Блок «Настройки»**

- **Галочка «Отказаться от бумажной квитанции» -** позволяет передать свой отказ в Уфаводоканал и принимать квитанции только в электронном виде на электронную почту, указанную в поле EMAIL.
- **Галочка «Не сохранять пароль»**  упрощает вход в приложение. При выключенной галочке пароль будет запоминаться и вход в приложения будет происходить автоматически, по последним данным входа. Не придется каждый раз набирать пароль.
- **Галочка «Не показывать выбывшие приборы учета» –** позволяет настроить отображение приборов учета в разделе

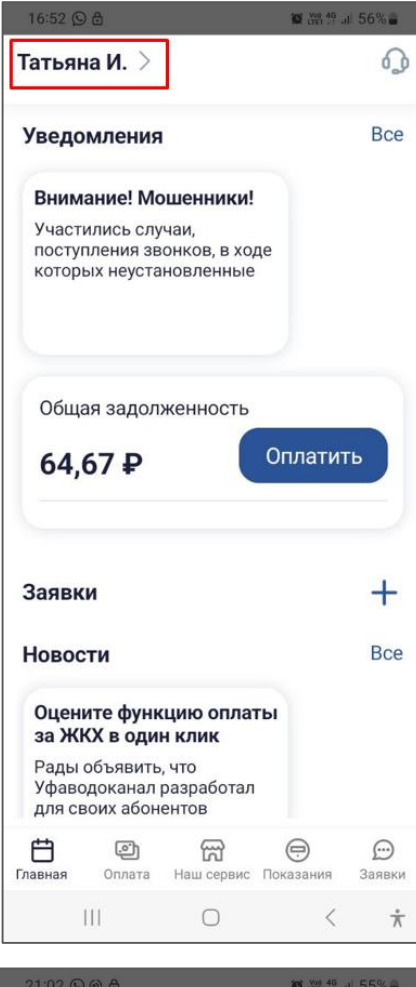

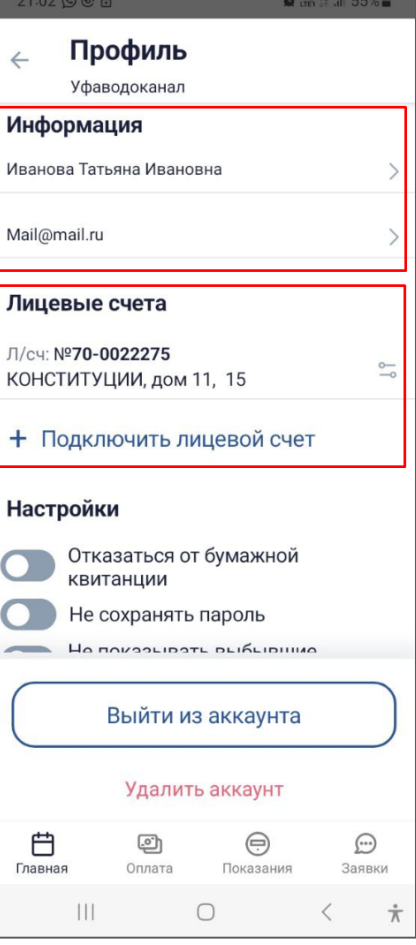

«Показания». Т.е. если прибор учета выбыл (закончился срок действия), то при выключенной галочке этот прибор отображается в списке, но отображается серым цветом. Если данная галочка включена, то выбывшие приборы учета вообще не отображаются в приложении.

- **Галочка «Вход по Face ID/ отпечатку пальца» -** позволяет использовать данные биометрии для более надежной защиты входа в приложение.
- **Галочка «Включить вход с пин-кодом»** позволяет настроить ввод пин-кода, вместо ввода имени пользователя и пароля для входа в приложение.

#### **Блок «Язык»**

Это блок переключателей, который позволяет выбрать язык интерфейса приложения.

По **кнопке «Выйти из аккаунта»** происходит выход из учетной записи, под которой авторизован пользователь, и приложение закрывается.

По **кнопке «Удалить аккаунт»** удаляется вся информация о мобильном пользователе, в том числе открепляются все лицевые счета.

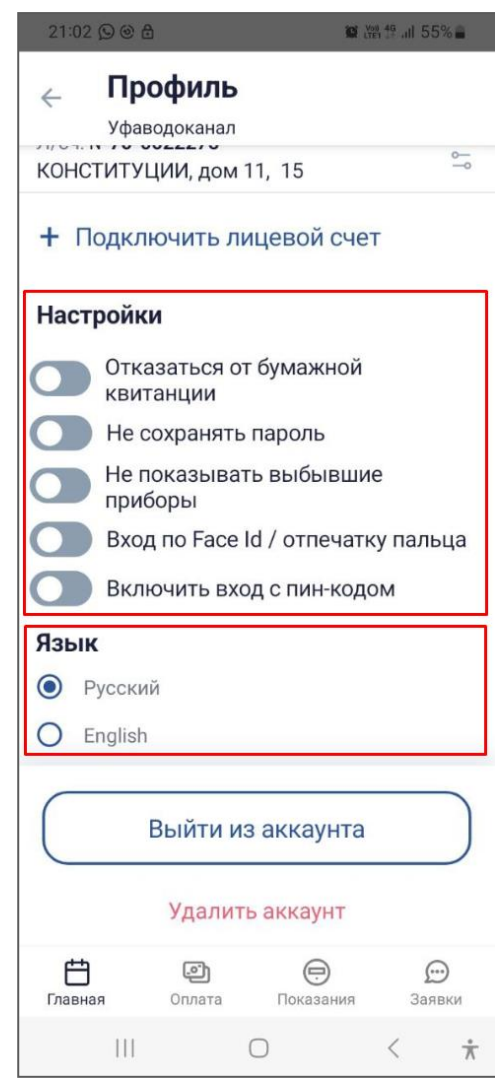

### <span id="page-26-0"></span>**16. Если что-то пошло не так, как написать в техническую поддержку?**

На большинстве экранов приложения есть либо ссылка ссылка «Написать в тех.поддержку», либо иконка «Наушники», чтобы создать обращение в службу тех.поддержки мобильного приложения.

При нажатии откроется окно, где в режиме чата можно написать вопрос и обсудить его решение.

При необходимости в чат с тех.поддержкой можно отправлять скриншот или другой файл.

ВАЖНО! Данная поддержка помогает с трудностями и вопросами работы с функционалом приложения. И не отвечает за суммы, цифры, адреса, которые вы подключаете и видите в приложении – это вопросы компетенции Уфаводоканала.

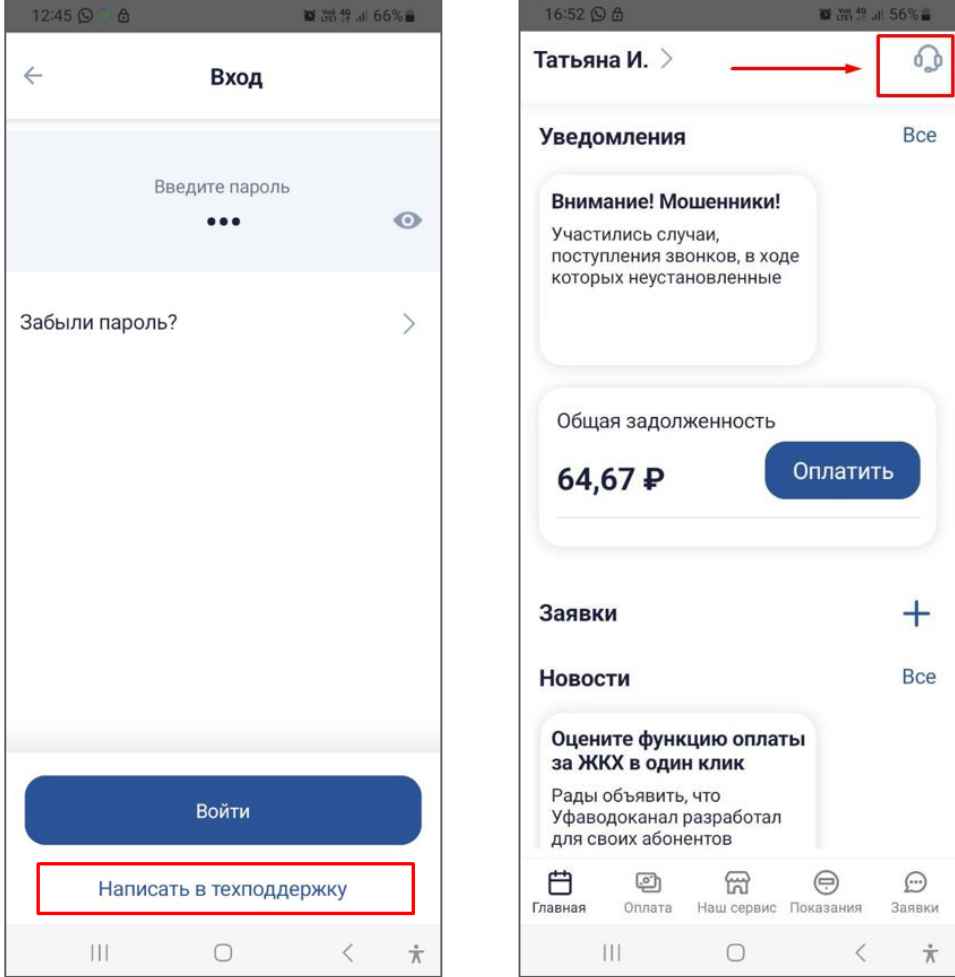